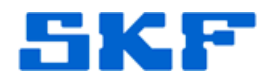

## **Knowledge Base Article**

**Product Group:** Software **Product:** CMSW7700 - @ptitude Monitoring Suite **Version:** 4.0 and later

## **Abstract**

`

The procedure for installing and configuring the SKF Transaction Server on client machines is provided in this article.

## **Overview**

The Transaction Server is a Windows NT service application which is listed as "SKF @ptitude Transaction Server" with all the system services in the Windows component, "Control Panel\Administrative Tools\Services". The following details are intended as a guide for SKF @ptitude Monitoring Suite certified personnel to aid in installing the Transaction Server.

During the SKF @ptitude Monitoring Suite installation, the Transaction Server is installed on each machine - client and server. Although the Transaction Server is installed on all client and server machines during the software installation, only one instance of Transaction Server per database should be active to ensure the software operates properly.

It is recommended that Transaction Server be set to active on the database *host* machine, and disabled on all client machines. Each instance of the Transaction Server must be installed on a different computer. Multiple instances of the Transaction Server must not be running on the same machine.

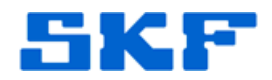

## **Transaction Service - Client Installation**

`

1. Choose the option *Client* to install the application on a client machine. [Figure 1] The *Client* option should be selected if the current installation will use a Transaction Server previously installed on another workstation. Click the **[Next]** button to continue.

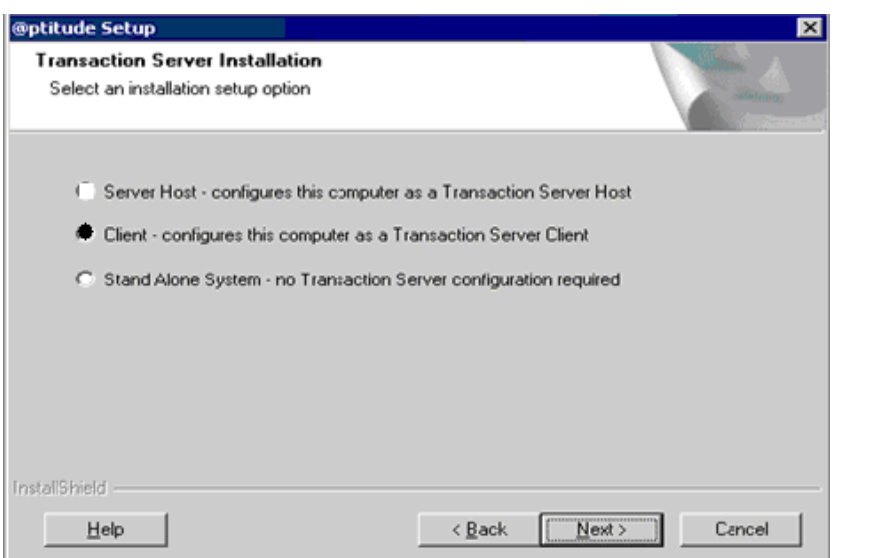

serve as the Transaction Server host.

It is highly recommended that the database host also

**Figure 1.** Client setup

2. In the **Transaction Server Name** window [Figure 2], specify which computer will serve as the Transaction Server for this installation as well as the port number that will be used. In the **Name** field, enter the machine name or IP address of the computer where the Transaction Server is installed. Click the **[Next]** button.

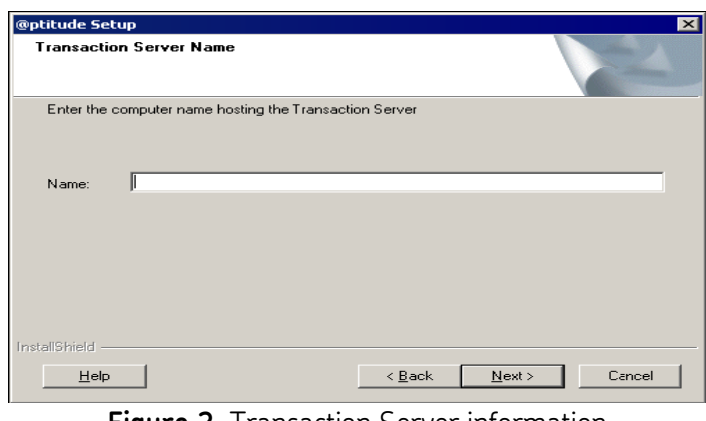

**Figure 2.** Transaction Server information

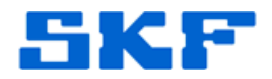

3. In the **Port** field, enter the TCP Port used for communication with the Transaction Server host. This must match the same port configured on the Transaction Server host. Click the **[Next]** button to go to the "Start Copying Files" page.

`

4. After the installation is done, changes must be made to disable the SKF @ptitude Transaction Server (Service) on each client. To make the necessary changes, click on **Start Control Panel Administrative Tools Services**. Under Services, locate the "SKF @ptitude Transaction Server" service. Right-click on it and select **Properties**. [Figure 3]

| r<br>E<br>$\Box$<br>B | 2E<br>$\mathbf{F} = \mathbf{F} \mathbf{F} + \mathbf{F} \mathbf{F}$ |                                                  |                      |         |                 |                     |        |
|-----------------------|--------------------------------------------------------------------|--------------------------------------------------|----------------------|---------|-----------------|---------------------|--------|
| Services (Local)      | Services (Local)                                                   |                                                  |                      |         |                 |                     |        |
|                       |                                                                    |                                                  |                      |         |                 |                     |        |
|                       | <b>SKF @ptitude Transaction Server</b>                             | Name                                             | Description          | Status  | Startup Type    | Log On As           | $\sim$ |
|                       |                                                                    | Renote Access Connection Manager                 | Creates a            | Started | Manual          | Local System        |        |
|                       | Stop the service<br>Restart the service                            | ReaRemote Desktop Help Session Manager Manages a |                      |         | Manual          | Local System        |        |
|                       |                                                                    | Remote Procedure Call (RPC)                      | Provides th Started  |         | Automatic       | Network S           |        |
|                       |                                                                    | Renote Procedure Call (RPC) Locator              | Manages t            |         | Manual          | Network S           |        |
|                       | Description:<br>Provides services for remote SKF                   | Remote Registry                                  | Enables re Started   |         | Automatic       | Local Service       |        |
|                       | @ptitude applications.                                             | Res Removable Storage                            |                      | Started | Automatic       | Local System        |        |
|                       |                                                                    | <b>RA</b> Routing and Remote Access              | Offers rout          |         | Disabled        | Local System        |        |
|                       |                                                                    | Secondary Logon                                  | Enables st           | Started | Automatic       | Local System        |        |
|                       |                                                                    | Security Accounts Manager                        | Stores sec           | Started | Automatic       | Local System        |        |
|                       |                                                                    | Security Center                                  | Monitors s           |         | Automatic       | Local System        |        |
|                       |                                                                    | <b>Rus</b> Server                                | Supports fil Started |         | Automatic       | Local System        |        |
|                       |                                                                    | Shell Hardware Detection                         | Provides n           | Started | Automatic       | Local System        |        |
|                       |                                                                    | SKF @ptitude HMI Connection                      | Manages c            |         | Manual          | Local System        |        |
|                       |                                                                    | SKF @ptitude IMx                                 | Enables IM Started   |         | Automatic       | Local System        |        |
|                       |                                                                    | SKF @ptitude Microlog-MIService                  | Enables Mi           | Started | Automatic       | Local System        |        |
|                       |                                                                    | SKF @ptitude Monitor Recovery                    | Provides a           | Started | Automatic       | Local System        |        |
|                       |                                                                    | SKF @ptitude Transaction Server                  | Start                | itarted | Automatic       | <b>Local System</b> |        |
|                       |                                                                    | Smart Card                                       | Stop                 | tarted  | Automatic       | Local Service       |        |
|                       |                                                                    | SMS Agent Host                                   | Pause                | tarted  | Automatic       | Local System        |        |
|                       |                                                                    | SMS Task Sequence Agent                          | <b>Resume</b>        |         | Manual          | Local System        |        |
|                       |                                                                    | SQL Active Directory Helper Service              | Restart              |         | <b>Disabled</b> | Network S           |        |
|                       |                                                                    | SQL Server (SQLEXPRESS)                          |                      | tarted  | Automatic       | Local System        |        |
|                       |                                                                    | SOL Server Agent (SOLEXPRESS)                    | All Tasks            |         | Disabled        | Network S           |        |
|                       |                                                                    | Sol Server Browser                               | Refresh              |         | Disabled        | Local Service       |        |
|                       |                                                                    |                                                  |                      |         |                 |                     |        |

**Figure 3.** SKF @ptitude Transaction Server service

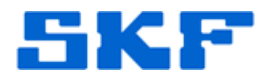

5. In the drop-down list under **Startup Type**, select *Disabled* [Figure 4]. Repeat this on all client machines, as the Transaction Server service should only be running on the server.

`

----

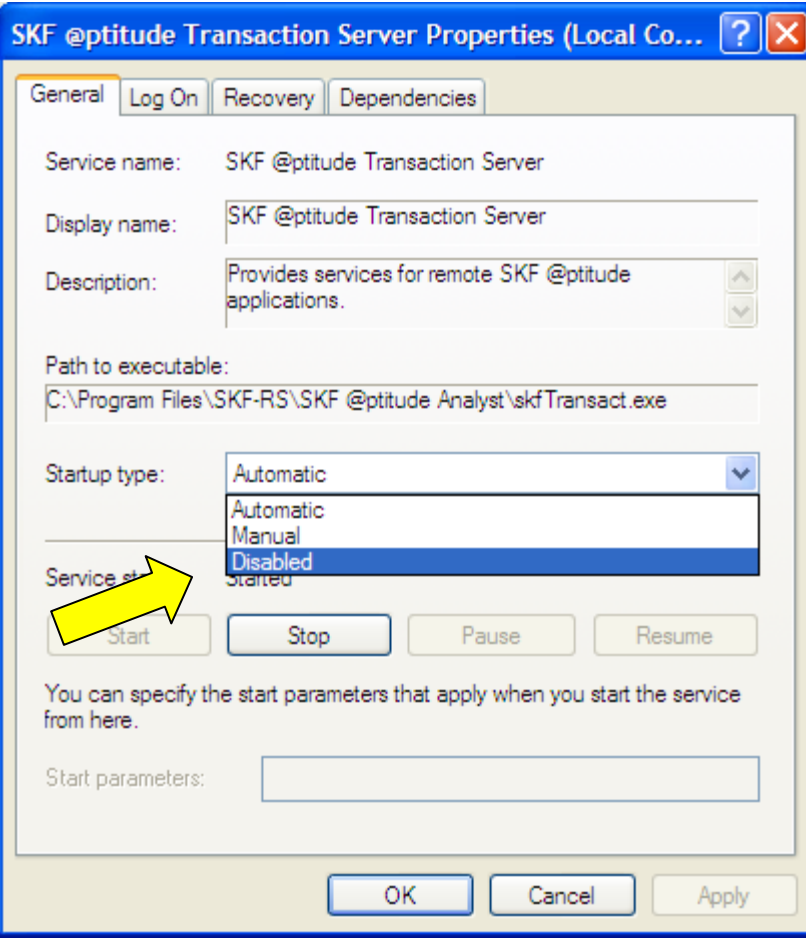

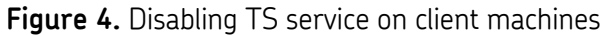

6. Finally, press the **[OK]** button and exit out of Services.

The SKF Transaction Server is now properly configured in client installations.

For further assistance, please contact the Technical Support Group by phone at 1-800-523-7514 option 8, or by email at [TSG-Americas@skf.com.](mailto:TSG-Americas@skf.com)

**SKF Reliability Systems** 5271 Viewridge Court \* San Diego, California, 92123 USA Telephone 1-800-523-7514 Web: www.skf.com